### **Aplicaciones didácticas en Internet: DREAMWEAVER (I)**

Escrito por Isabel Pueyo Luns, 25 Novembro 2002 01:01

There are no translations available.

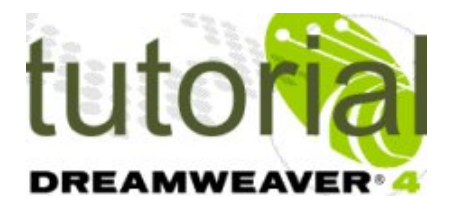

En esta sección dentro de la programación html, nos parece interesante hacer un tutorial sencillo que permita a los profesores interesados y con pocos conocimientos de programación en JavaScript elaborar páginas web interactivas o actividades para sus cursos en las que los alumnos pueden realizar algunas acciones.

¿Por qué DREAMWEAVER?

Elegimos DREAMWEAVER (desde ahora DW) principalmente por la facilidad de realizar a través del programa y sus extensiones, una gran variedad de actividades que hacen de nuestra web un verdadero producto multimedia y además por las siguientes razones:

 - Aunque es un programa profesional de gran complejidad, podemos utilizarlo desde el primer momento a niveles elementales de forma intuitiva.

- Automatiza gran cantidad de código JavaScript.

Es compatible con las versiones más comunes de navegadores (avisa de las posibles incompatibilidades y depura el código en el caso de necesitar adaptarlo a un navegador)

Ofrece opciones de compra y utilización académica.

**Cuestiones generales antes de comenzar.**

Reconocer el equipo que vamos a utilizar

Localizar y comprobar los programas y utilidades que podemos necesitar: Acrobat, DW,

programa de dibujo, procesador de texto, descompresor, conexión a Internet...

- Crear una carpeta propia en el raíz para los documentos y ejemplos del curso.
- Inscribirse en el foro correspondiente.

 - Creación de cuenta y espacio web. Información y programas para la publicación de páginas web.

# **Introducción a DW**:

# *3. 1 Interfaz del programa ( descargar gráfico en formato pdf):*

La pantalla de DW cuenta co[n los siguie](../apls/descargas/archivos/pantallaDW.pdf)ntes elementos:

*Documento*. Es un documento html en blanco. Es el espacio donde construiremos nuestra página.

### *Menú.*

*Barra de herramientas*. Permite algunas funciones como mostrar el código, nombrar el documento o verlo desde el explorador predeterminado.

*Barra de tarea*. Permite seleccionar el tamaño de página, da orientación sobre el tiempo de descarga, y mediante el lanzador de paneles permite abrir el resto de las ventanas.

*Objetos*. Contiene varias paletas con los objetos que podemos insertar en la página

*Propiedades*. Define las propiedades del objeto seleccionado en ese momento.

*Estilos*. Permite crear y guardar estilos que después podemos aplicar a distintas secciones o páginas del documento.

*Comportamientos*. Define actuaciones o procedimientos de los objetos.

*Activos*. Contiene información sobre elementos integrados en el sitio.

*Referencias*. Proporciona información sobre los elementos del código.

*Capas*. Nos muestra las capas que hemos insertado en la página

*Marcos*. Nos muestra los marcos.

*Historial*. Recoge de forma secuenciada las acciones que hemos realizado.

*Línea de tiempo*. Nos permite definir acciones a lo largo de un periodo de tiempo.

## *3. 2 Crear un sitio. Carpetas de objetos. Página de entrada*

#### **Aplicaciones didácticas en Internet: DREAMWEAVER (I)**

Escrito por Isabel Pueyo Luns, 25 Novembro 2002 01:01

En el **menú sitio**, seleccionar **sitio nuevo**.

Se abre una ventana de dialogo en la que debemos dar nombre a nuestro sitio y ubicarlo dentro del disco duro (ubicación local). De momento no necesitamos proporcionar a nuestro sitio información sobre el servidor en el que pensamos alojarlo.

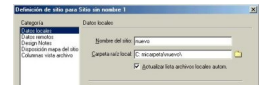

El resultado después de aceptar será este:

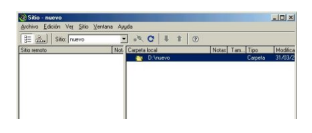

Pinchando con el botón derecho del ratón dentro de la ventana donde aparece la carpeta del sitio y eligiendo Nuevo archivo, creamos una página que llamaremos index.html. Podemos añadir varias páginas.

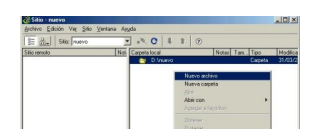

Una vez creadas las páginas, de la misma forma creamos una carpeta que llamaremos 'images'. El resultado será:

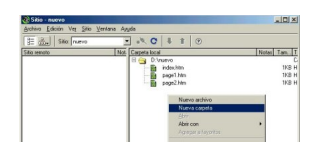

### **Aplicaciones didácticas en Internet: DREAMWEAVER (I)**

Escrito por Isabel Pueyo Luns, 25 Novembro 2002 01:01

Haciendo doble clic sobre index.html, se abrirá esta página en la ventana principal del programa y podremos trabajar sobre ella.

### *Otras formas de abrir la ventana sitio*.

Desde el lanzador de la barra de tareas hacer clic en el icono  $\overline{a}$  o en el menú ventana, seleccionar archivos del sitio.

## *3. 3 Vista disposición, vista estándar*

En el panel de objetos encontramos los iconos que nos permiten decidir en que tipo de vista vamos a trabajar.

**DW** nos proporciona la posibilidad de trabajar en

*vista estándar* (la habitual en los programas de este tipo) dibujando tablas en las que insertaremos objetos, y

*vista disposición* que nos permite dibujar celdas aisladas en torno a las cuales el programa dibujará una tabla.

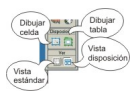

Comenzaremos por la vista de disposición. Pinchando en el icono dibujar celda, trazaremos en el espacio en blanco de la página una celda. Vemos que de forma automática se traza una tabla que contiene esta celda. Podemos trazar mas celdas de distintos tamaños o variar el tamaño de cualquiera de ellas, seleccionándola y arrastrando los cuadrados de selección que aparecen en los lados.

#### Escrito por Isabel Pueyo Luns, 25 Novembro 2002 01:01

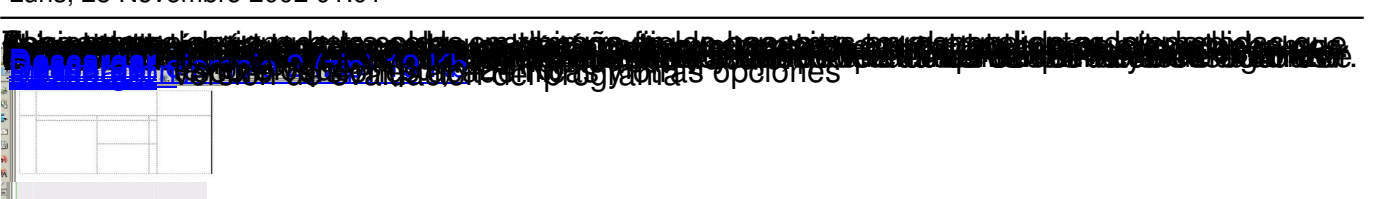